# Dell UltraSharp U2419H/U2419HX/ U2719D/U2719DX Kullanıcı Kılavuzu

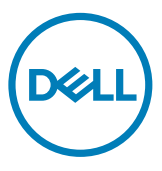

Model: U2419H/U2419HX/U2719D/U2719DX Düzenleyici model: U2419Ht/U2719Dt

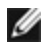

NOT: NOT, bilgisayarınızdan daha iyi yararlanmanız için yardımcı olan önemli bilgileri gösterir.

- DİKKAT: DİKKAT, talimatlar izlenmezse donanımla ilgili olası zararı veya veri kaybını gösterir.
- UYARI: UYARI olasılıkla mala gelebilecek zararı, kişisel yaralanmayı veya ölüm durumunu gösterir.

Telif hakkı © 2018-2019 Dell Inc. veya bağlı kuruluşları. Her hakkı saklıdır. Dell, EMC ve diğer ticari markalar, Dell Inc. veya bağlı kuruluşlarının ticari markalarıdır. Diğer ticari markalar ilgili sahiplerine ait ticari markalardır.

 $2019 - 10$ 

Gözden geçirme A02

# İçindekiler

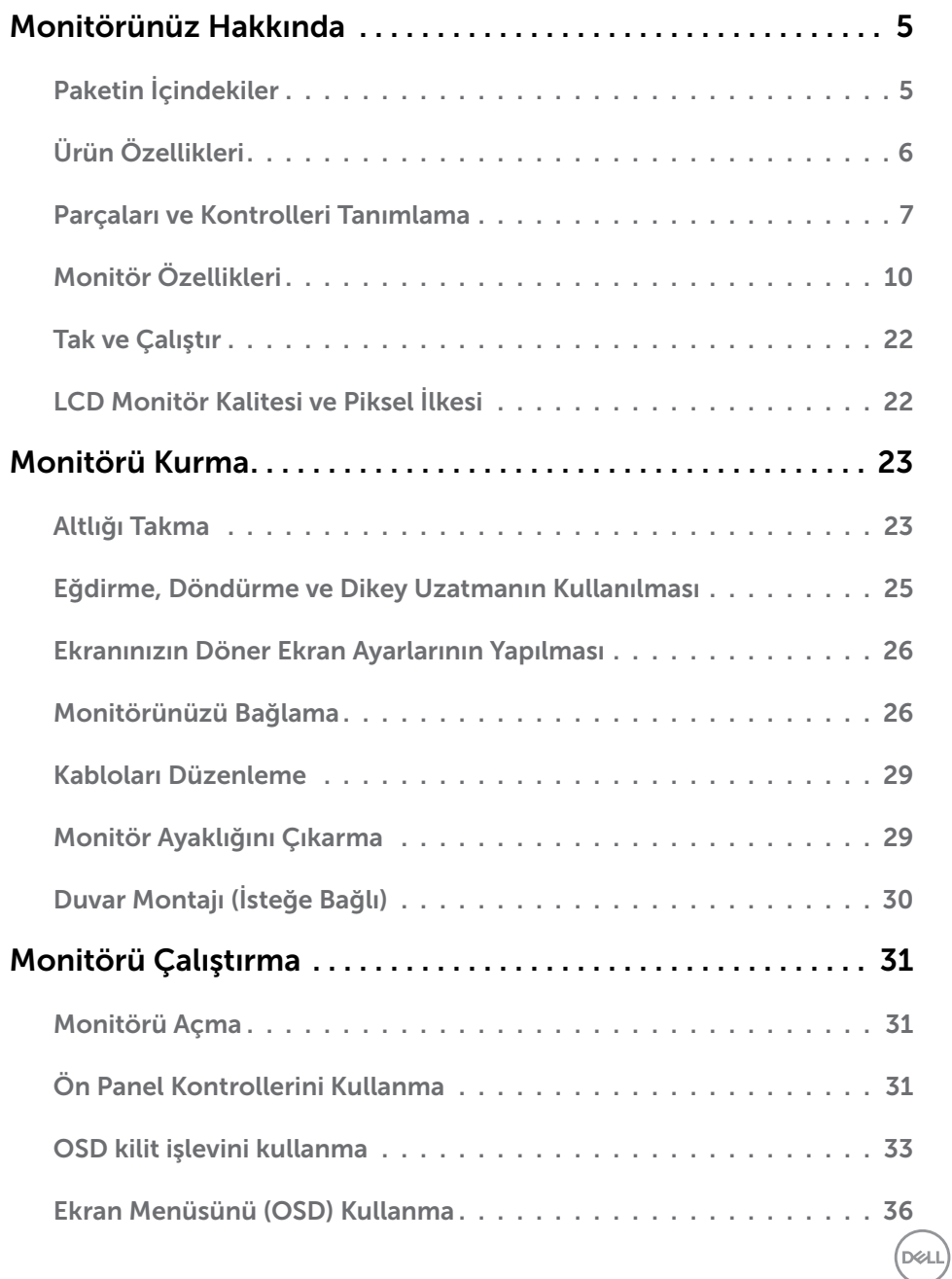

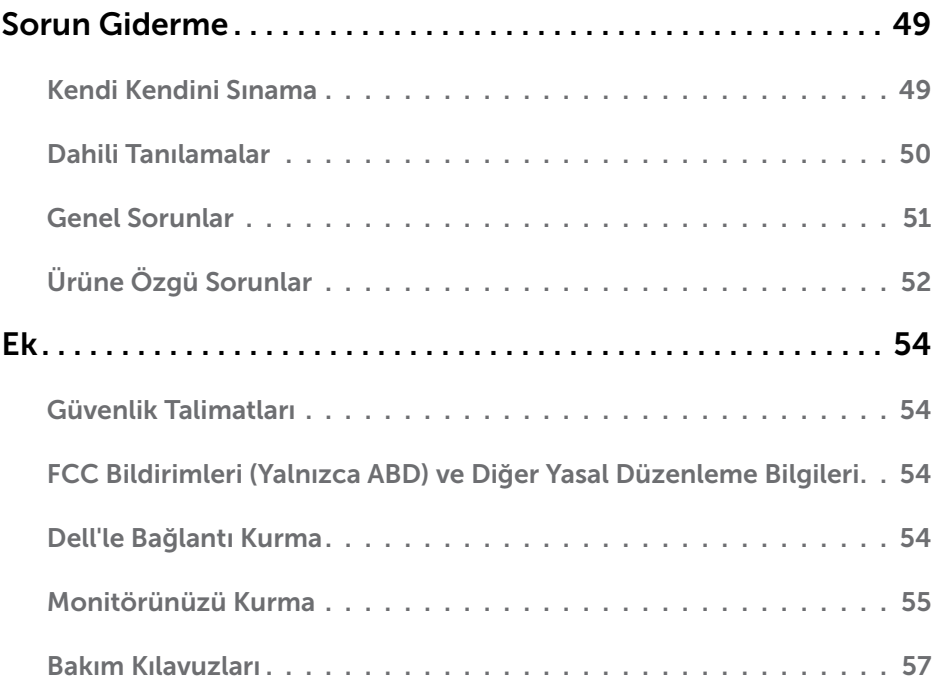

 $(PELL)$ 

# <span id="page-4-0"></span>Paketin İçindekiler

Monitörünüz aşağıda gösterilen bileşenlerle gelir. Tüm bileşenleri aldığınızdan emin olun ve eksik olan varsa [Dell'e başvurun.](#page-53-1)

NOT: Bazı öğeler isteğe bağlı olabilir ve monitörünüzle gönderilmeyebilir. Bazı özellikler veya ortamlar bazı ülkelerde kullanılamayabilir.

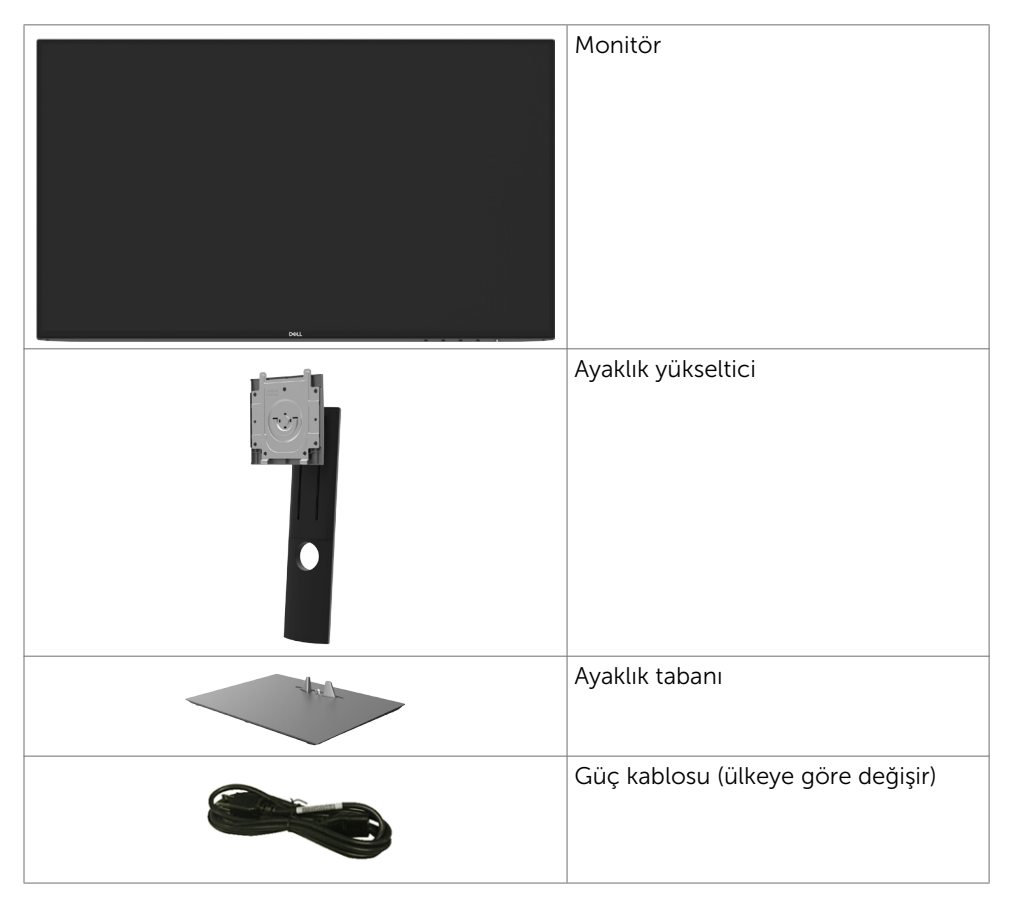

DELI

<span id="page-5-0"></span>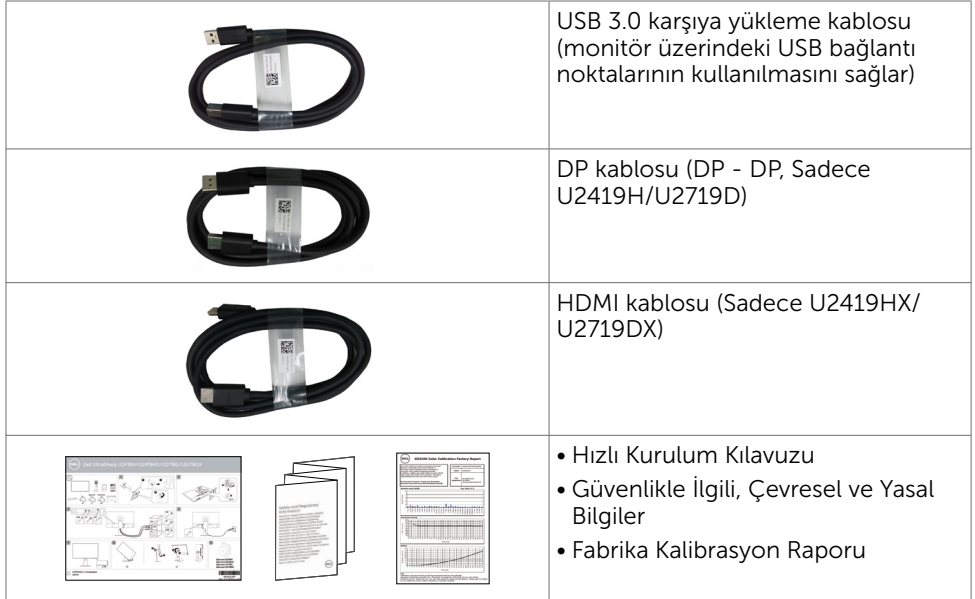

# Ürün Özellikleri

Dell Dell UltraSharp U2419H/U2419HX/U2719D/U2719DX Monitörde bir etkin matris. ince film transistör (TFT), likit kristal ekran (LCD) ve LED arka ışığı bulunur. Ekran özellikleri şunları içerir:

- • U2419H/U2419HX: 60,47 cm (23,8 inç) görüntülenebilir alan (diyagonal olarak ölçülmüştür). 1920 x 1080 (16:9) çözünürlük, düşük çözünürlükler için tam ekran desteğiyle.
- • U2719D/U2719DX: 68,47 cm (27 inç) görüntülenebilir alan (diyagonal olarak ölçülmüştür). 2560 x 1440 (16:9) çözünürlük, düşük çözünürlükler için tam ekran desteğiyle.
- • Ortalama Delta E<2 değerli %99 sRGB renge sahip geniş izleme açıları.
- Eğme, döndürme, eksende dönme ve dikey uzatma ayarı özellikleri.
- • Esnek montaj çözümleri için çıkarılabilir ayaklık ve Video Electronics Standards Association (VESA) 100 mm montaj delikleri.
- • Son derece ince çerçeve, çoklu monitör kullanımında çerçeve aralığını en aza indirgeyerek, kibar bir görüntüleme deneyimiyle kolay kurulum sağlar.
- • DP, HDMI, USB 3.0 ile kapsamlı dijital bağlanabilirlik, monitörünüzü gelişen teknolojilerle kullanmanıza yardımcı olur.
- Sisteminiz destekliyorsa tak ve çalıştır özelliği.
- Kolay kurulum ve ekran optimizasyonu için ekran menüsü (OSD) ayarları.
- • Güç ve OSD düğmeleri kilidi.

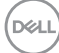

- <span id="page-6-0"></span>• Güvenlik kilidi yuvası.
- • Uyku modundayken beklemede 0,3 W güç tüketimi (USB yukarı yön kablosu olmadan).
- • Göz rahatlığını, bir kırpışmasız ekranla en uygun duruma getirin.

NOT: Monitörden yayılan mavi ışığın olası uzun süreli etkileri, gözlerde, göz kasılmasını veya dijital göz yorgunluğunu da içeren hasara neden olabilir. ComfortView özelliği, göz rahatlığını en uygun duruma getirmek amacıyla, monitörden yayılan mavi ışık miktarını azaltmak için tasarlanmıştır.

# Parçaları ve Kontrolleri Tanımlama

# Önden Görünüm

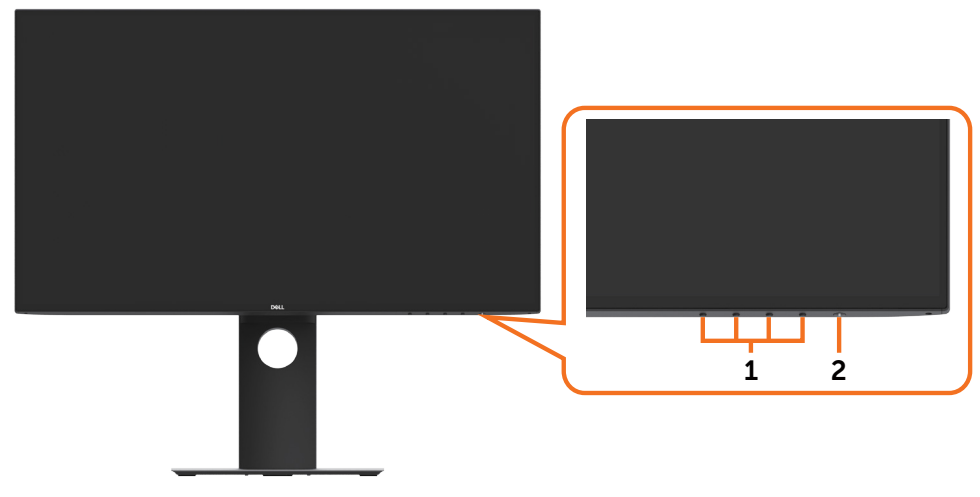

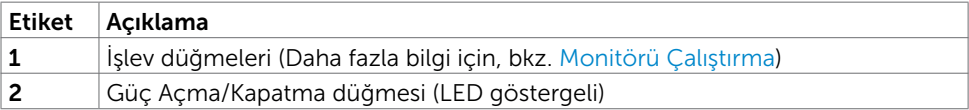

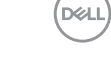

#### Arkadan Görünüm

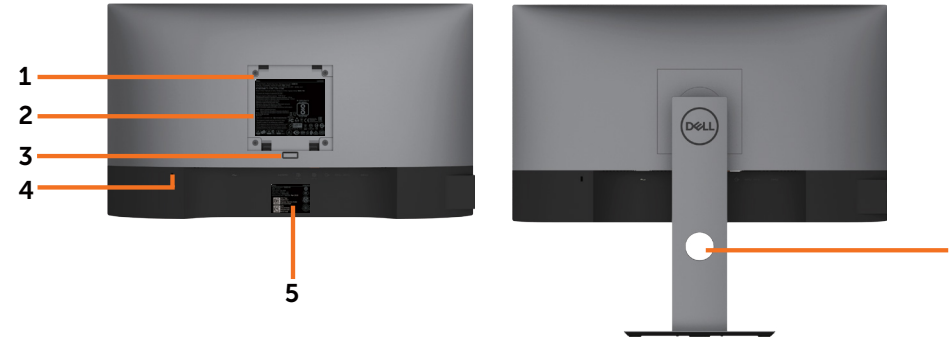

6

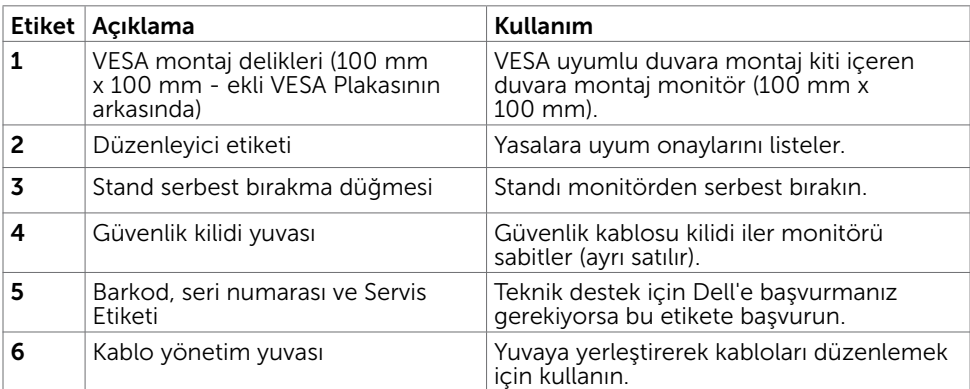

### Yandan Görünüm

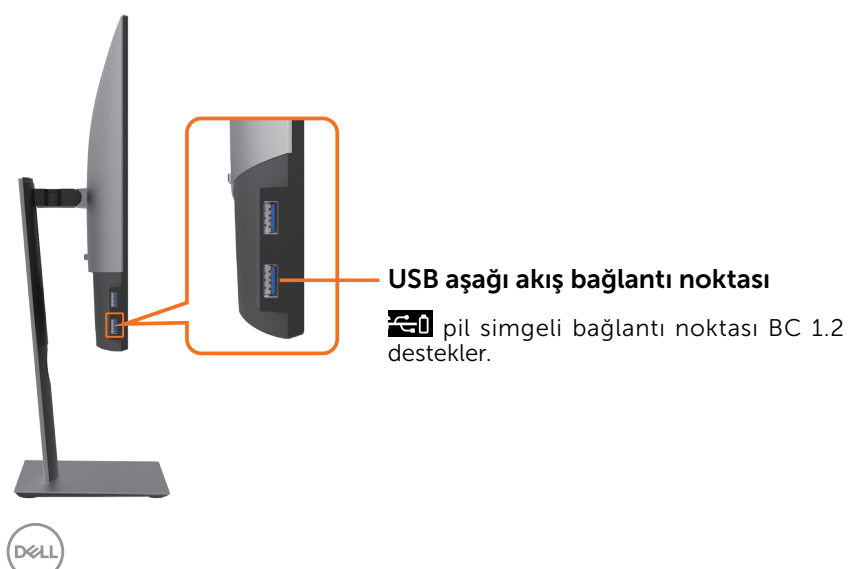

#### Alttan Görünüm

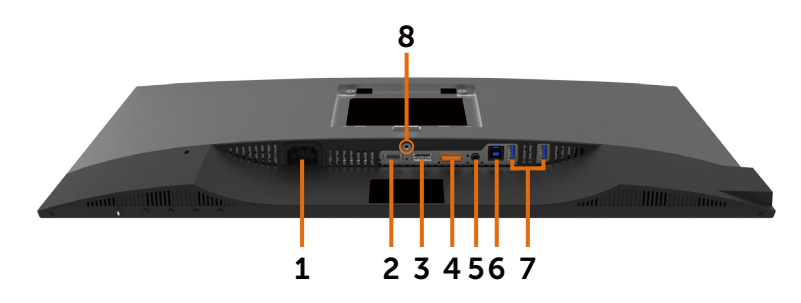

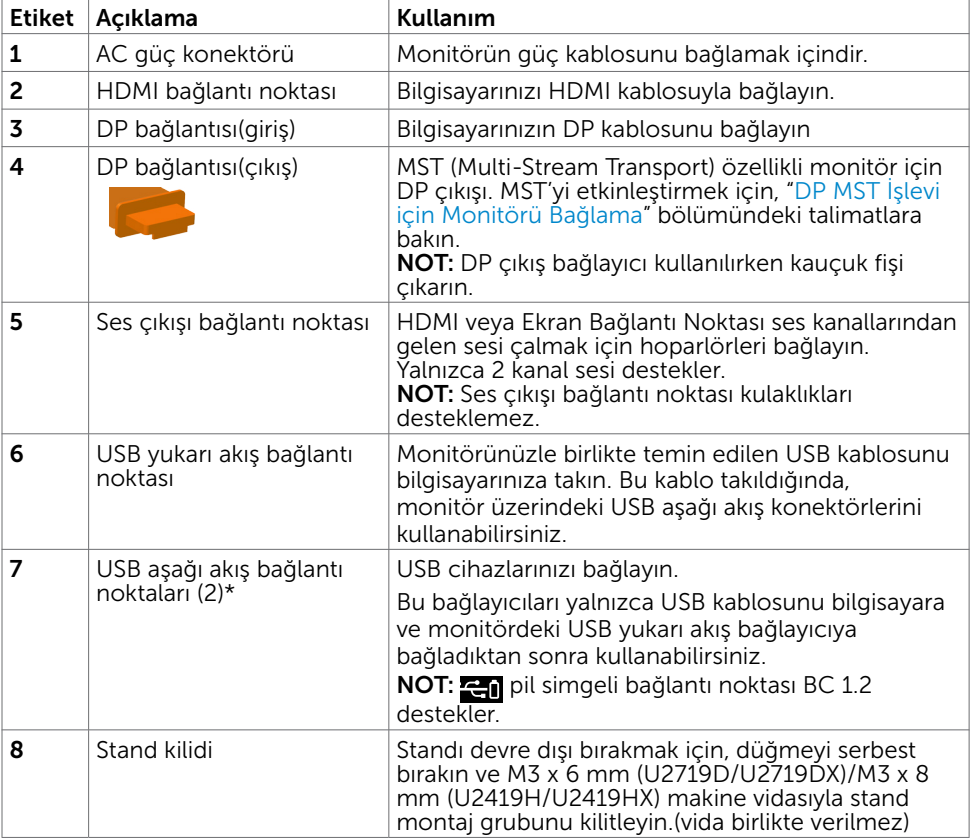

<span id="page-8-0"></span>\*USB aşağı yön bağlantı noktasına bir kablosuz USB aygıtı bağlandığında sinyal parazitini önlemek için, bitişik bağlantı noktalarına başka USB aygıtlarının bağlanması önerilmez.

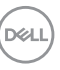

# <span id="page-9-0"></span>Monitör Özellikleri

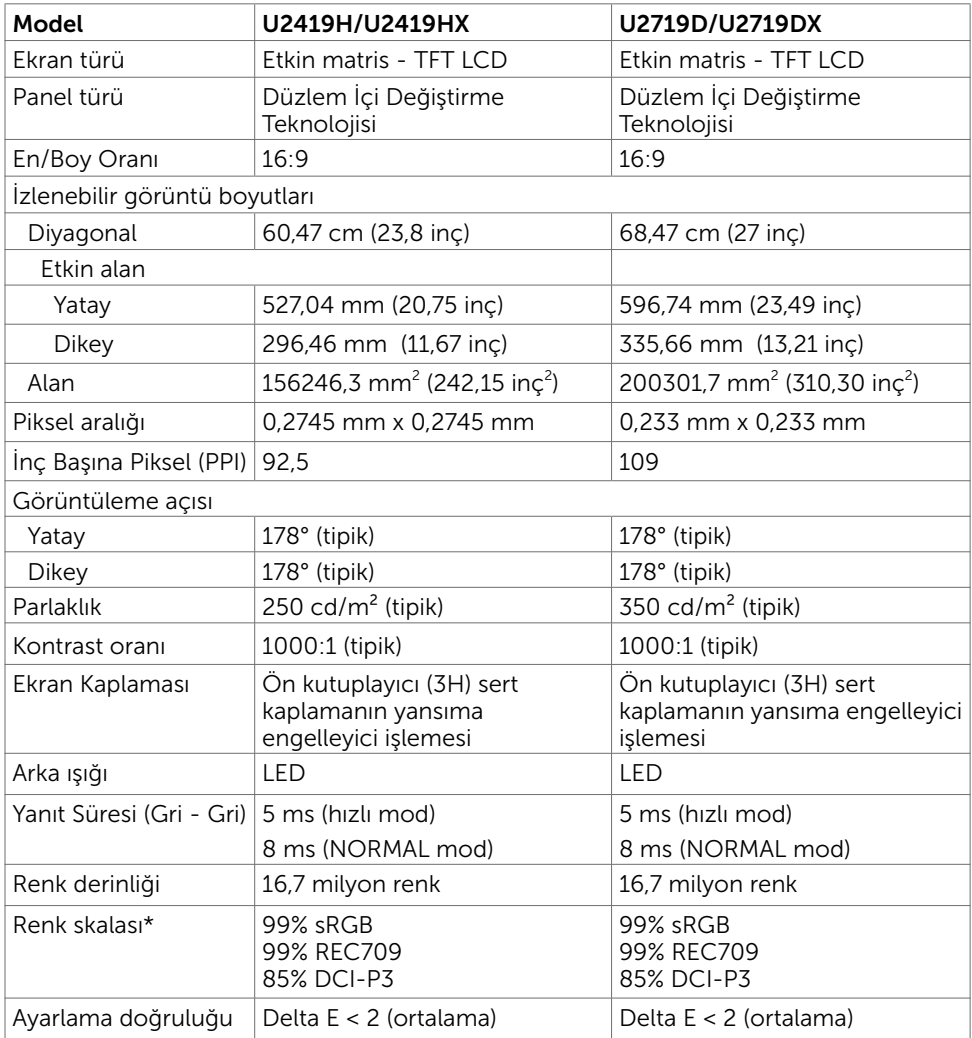

 $(\alpha)$ 

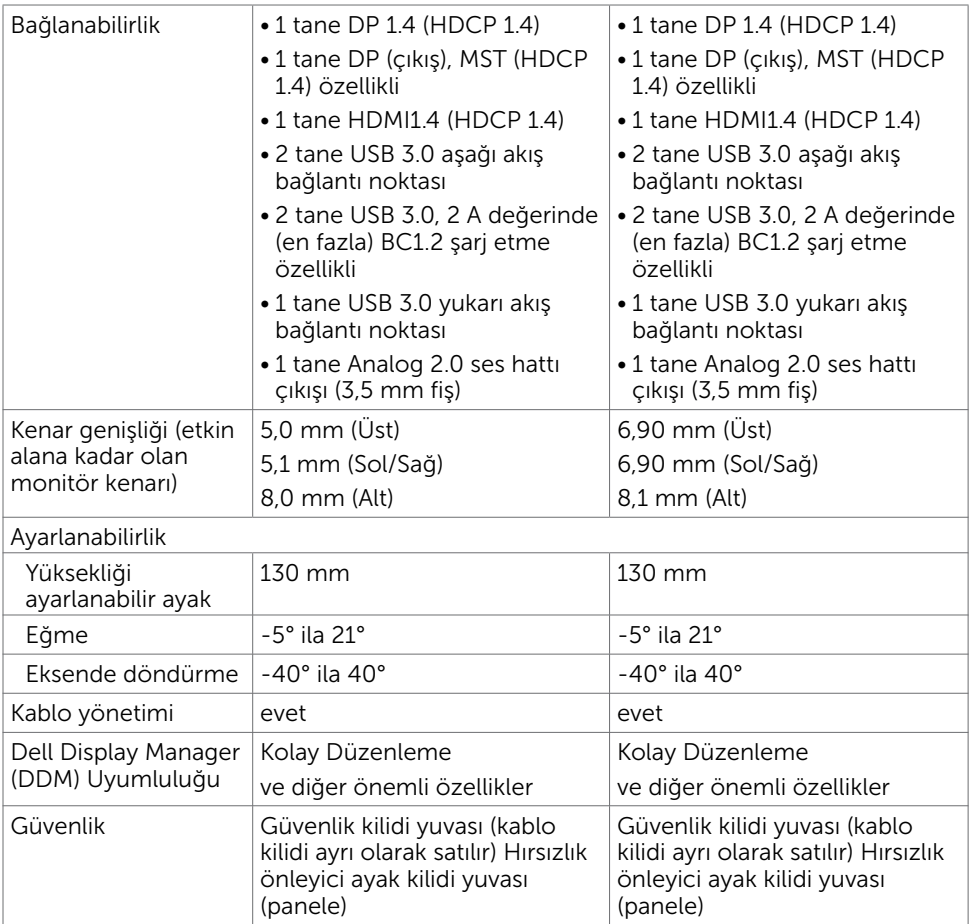

\*Özel Mod ön ayarı altında yalnızca doğal panelde.

# Çözünürlük Özellikleri

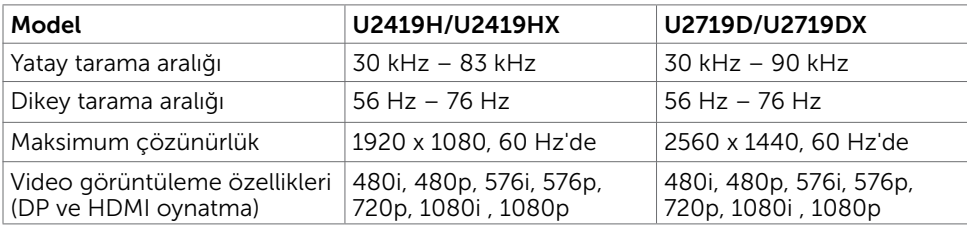

DELL

# Önceden Ayarlı Görüntüleme Modları

#### U2419H/U2419HX

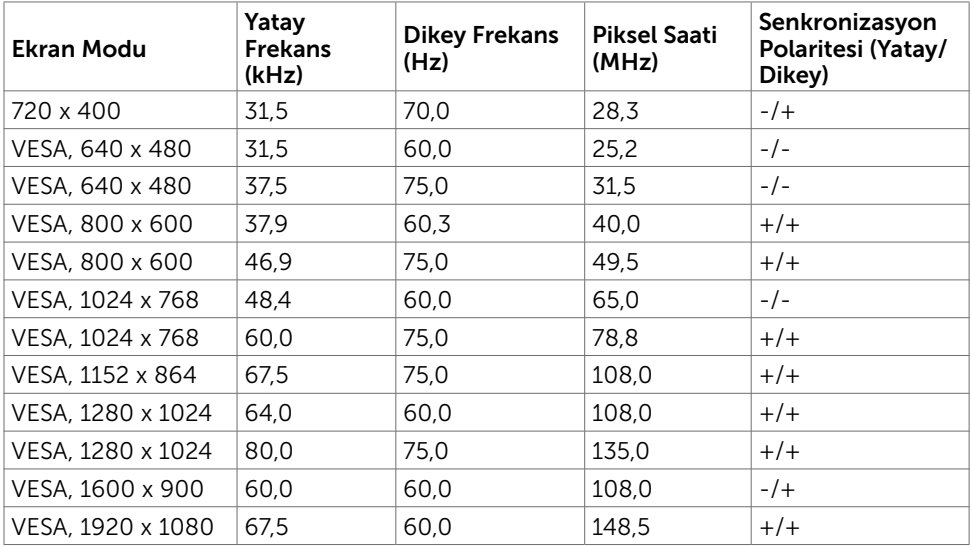

#### U2719D/U2719DX

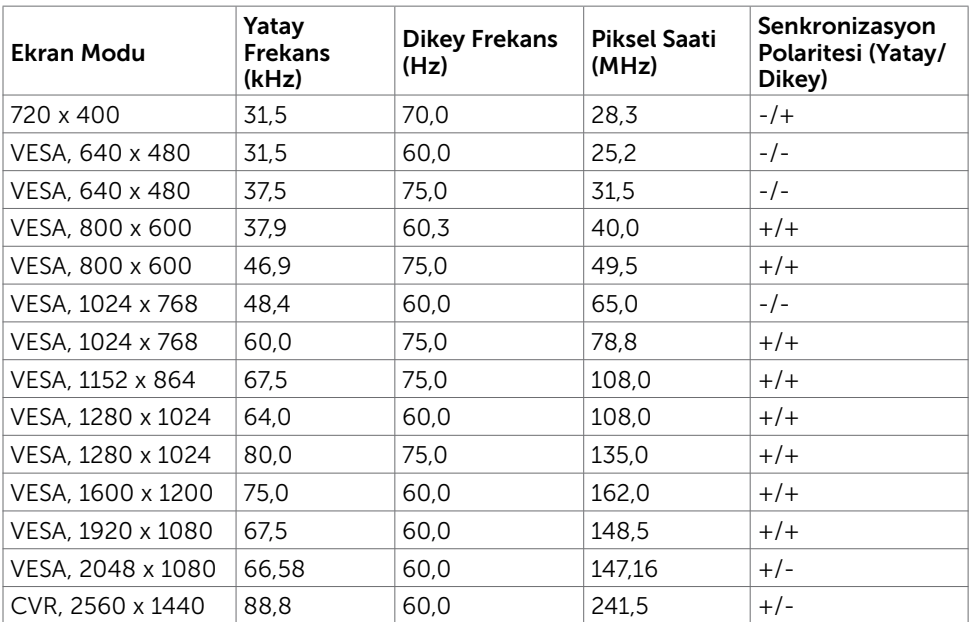

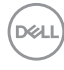

# MST Çoklu Akış Aktarma (MST) Modları

#### U2419H/U2419HX

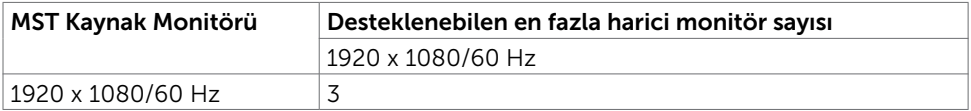

NOT: Desteklenen en yüksek harici monitör çözünürlüğü yalnızca 1920 x 1080 60Hz şeklindedir.

#### U2719D/U2719DX

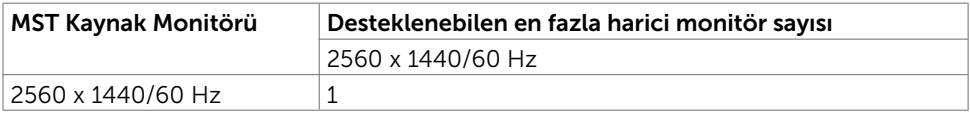

NOT: Desteklenen en yüksek harici monitör çözünürlüğü yalnızca 2560 x 1440 60Hz şeklindedir.

## Elektrik Özellikleri

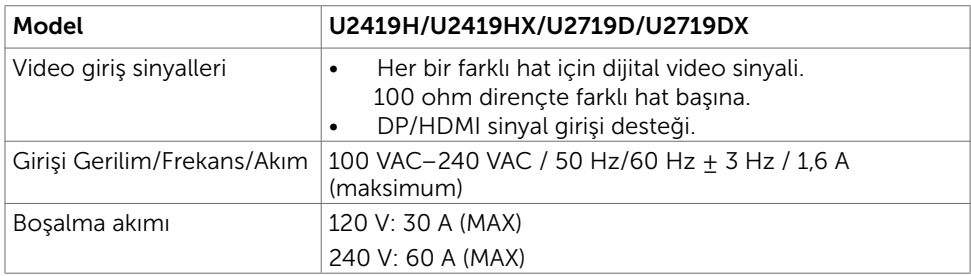

### Fiziki Özellikler

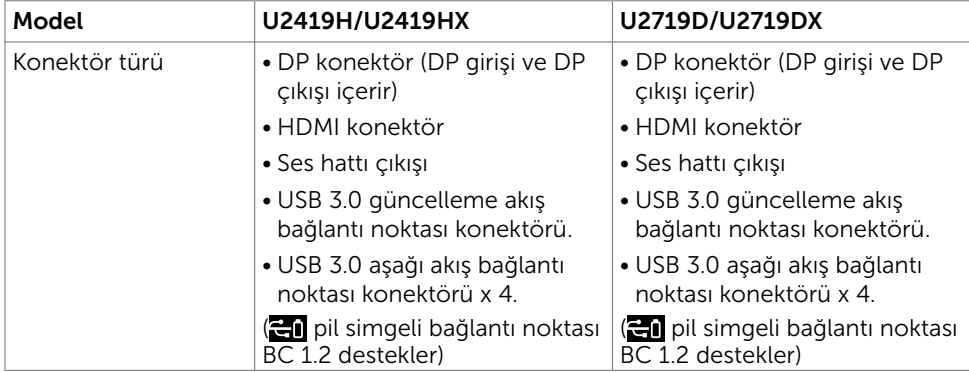

**D**<sup></sup>

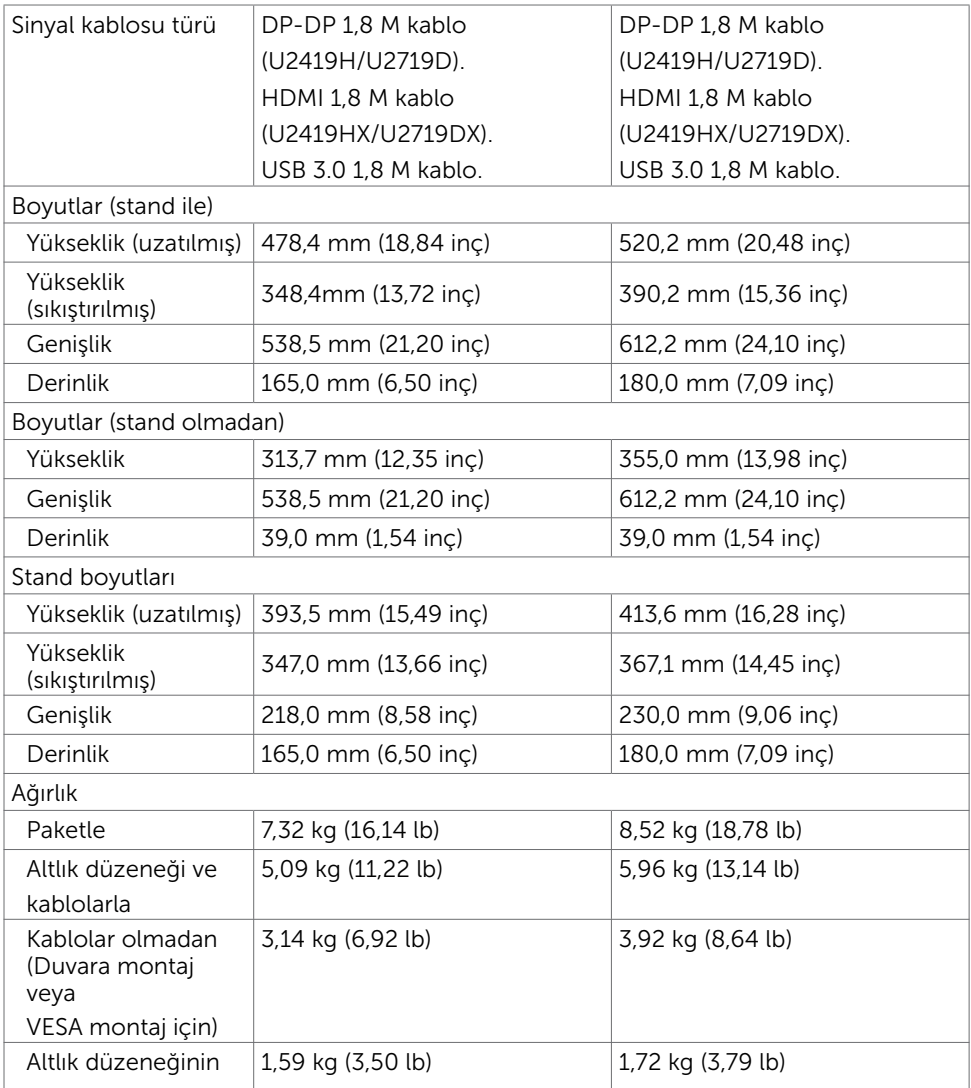

14 | Monitörünüz Hakkında

 $(PELL)$ 

# Ortam Özellikleri

#### Model U2419H/U2419HX/U2719D/U2719DX Uyumlu Standartlar • ENERGY STAR onaylı monitör • İlgili olduğunda EPEAT tescillidir. EPEAT kaydı ülkeye göre değişiklik gösterir. Ülkeye göre kayıt durumu için www.epeat.net adresine bakın. • TCO Sertifikalı ekranlar • RoHS uvumlu • BFR/PVC içermez monitör (harici kablolar dışında) • NFPA 99 kaçak akım gereksinimlerini karşılar • Yalnızca panel için arseniksiz cam ve cıvasız panel. Sıcaklık Çalıştığında 0°C ila 40°C (32 ° ila 104 °F) arası Çalışmadığında -20°C ila 60°C (-4 ° ila 140 °F) arası Nem: Çalıştığında %10 ila %80 arası (yoğuşma olmadan) Çalışmadığında %5 ila %90 arası (yoğuşma olmadan) Rakım: Çalıştığında 5,000 m (16,404 ft) maks Çalışmadığında 12,192 m (40,000ft) maks Isı kaybı U2419H/U2419HX 232,03 BTU/saat (maksimum) 58,02 BTU/saat (tipik)  $U2719D/U2719DX$  252,5 BTU/saat (maksimum) 102,4 BTU/saat (tipik)

DØLI

# <span id="page-15-0"></span>Güç Yönetimi Modları

Bilgisayarınızda VESA'nın DPM uyumlu ekran kartı veya yazılımı yüklüyse, monitör kullanılmadığında otomatik olarak güç tüketimini azaltabilir. Bu, Güç Tasarrufu Modu olarak adlandırılır\*. Bilgisayar klavyeden, fareden veya başka giriş aygıtlarından giriş algıladığında monitör otomatik olarak işlevini sürdürür. Aşağıdaki tabloda güç tüketimi ve Güç Tasarrufu Modunun sinyali gösterilir:

#### U2419H/U2419HX

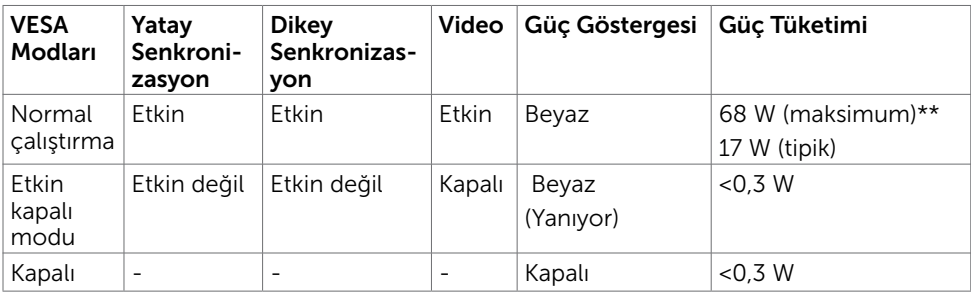

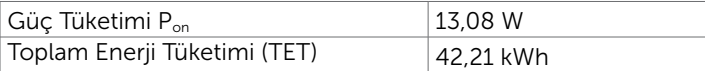

#### U2719D/U2719DX

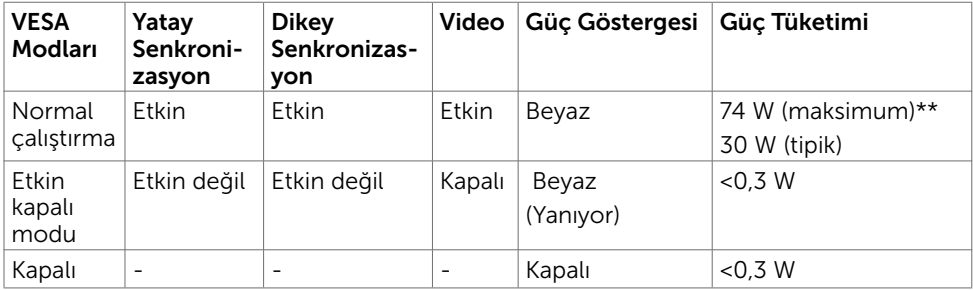

![](_page_15_Picture_225.jpeg)

DELL

OSD, yalnızca normal çalıştırma modunda çalışır. Etkin-kapalı modunda herhangi bir düğmeye basarsanız, aşağıdaki mesaj görüntülenir:

![](_page_16_Picture_1.jpeg)

\*KAPALI modunda sıfır güç tüketimine yalnızca monitörle güç kablosunun bağlantısı kesildiğinde erişilebilir.

\*\*En yüksek parlaklıkta ve USB etkinken maksimum güç tüketimi.

Bu belge yalnızca bilgi verme amaçlıdır ve laboratuvar performansını yansıtır. Ürününüz, sipariş verdiğiniz yazılıma, bileşenlere ve çevre birimlerine bağlı olarak farklı performans gösterebilir ve bu tür bilgileri güncellemek için hiçbir zorunluluğu olmayacaktır. Bu yüzden, müşteri, elektrik toleransları veya diğer konularda kararlar verirken bu bilgilere güvenmemelidir. Doğruluk veya tamlıkla ilgili doğrudan ya da dolaylı olarak hiçbir garanti belirtilmez.

Bilgisayarı ve monitörü etkinleştirin ve OSD'ye erişim kazanın.

![](_page_16_Picture_6.jpeg)

#### NOT: Bu monitör ENERGY STAR onaylıdır.

![](_page_16_Picture_8.jpeg)

Bu ürün, OSD menüsündeki "Fabrika Ayarlarına Dön" işlevi ile geri yüklenebilen fabrika varsayılan ayarlarında ENERGY STAR için uygundur. Fabrika varsayılan ayarlarının değiştirilmesi veya başka özelliklerin etkinleştirilmesi, güç tüketimini ENERGY STAR tarafından belirtilen sınırı aşabilecek düzeyde artırabilir.

#### $M$  NOT:

P<sub>on</sub>: Energy Star 8.0 sürümünde tanımlandığı gibi açık modunun güç tüketimi.

TET: Energy Star 8.0 sürümünde tanımlandığı gibi kWh cinsinde toplam enerji tüketimi.

### Pin Atamaları

#### DP bağlantısı(giriş)

![](_page_17_Picture_2.jpeg)

![](_page_17_Picture_122.jpeg)

![](_page_17_Picture_4.jpeg)

(dell

#### DP bağlantısı(çıkış)

![](_page_18_Picture_1.jpeg)

![](_page_18_Picture_117.jpeg)

Monitörünüz Hakkında | 19

(dell

#### HDMI bağlantı noktası

![](_page_19_Picture_1.jpeg)

![](_page_19_Picture_113.jpeg)

![](_page_19_Picture_3.jpeg)

(dell

#### Evrensel Seri Yol (USB) Arabirim

Bu bölümde monitörünüzde kullanılan USB bağlantı noktaları hakkında bilgiler verilmektedir.

![](_page_20_Picture_2.jpeg)

 $\mathscr N$  NOT: 2 A sevivesine kadar, USB aşağı akış bağlantı noktasında ( $\Box$ ) pil simgeli bağlantı noktası) BC 1.2 uyumluluk aygıtları; 0,9 A seviyesine kadar diğer 2 USB aşağı akış bağlantı noktalarında.

Bilgisayarınızda aşağıdaki USB bağlantı noktaları bulunur:

- • 1 yukarı akış altta
- • 4 aşağı akış sol tarafta 2, 2 adet altta

Güç Şarjı Bağlantı Noktası - aygıt BC 1.2 uyumluysa, en pil simgeli bağlantı noktaları hızlı akım şarj özelliğini destekler.

![](_page_20_Picture_8.jpeg)

NOT: Monitörün USB arabirimi, sadece monitör güç tasarruf modundayken çalışır. Monitörü kapatıp açarsanız, bağlı çevresel cihazların normal işlevine dönmesi birkaç saniye sürebilir.

![](_page_20_Picture_200.jpeg)

#### USB yukarı akış bağlantı noktası USB aşağı akış bağlantı noktası

![](_page_20_Picture_12.jpeg)

![](_page_20_Picture_14.jpeg)

![](_page_20_Picture_201.jpeg)

![](_page_20_Picture_202.jpeg)

**NO** 

# <span id="page-21-0"></span>Tak ve Çalıştır

Monitörü herhangi bir Tak ve Çalıştır uyumlu bilgisayara takabilirsiniz. Monitör otomatik olarak bilgisayara Ekran Veri Kanalı (DDC) protokollerini kullanarak Genişletilmiş Görüntü Tanımlama Verileri'ni (EDID) sağlar, böylece bilgisayar kendisini yapılandırabilir ve monitör ayarlarını optimize edebilir. Çoğu monitör yüklemeleri otomatiktir; isterseniz farklı ayarları seçebilirsiniz. Monitör ayarlarını değiştirme hakkında daha fazla bilgi için, bkz. [Monitörü Çalıştırma](#page-30-1).

# LCD Monitör Kalitesi ve Piksel İlkesi

LCD Monitör üretim işlemi sırasında, bir veya daha fazla pikselin değişmeyen bir durumda sabitlenmesi ender bir durum değildir. Bunları görmek zordur ve görüntüleme kalitesini veya kullanılabilirliğini etkilemez. Dell Monitör Kalitesi ve Piksel İlkesi hakkında daha fazla bilgi için, bkz. http://www.dell.com/support/monitors.

DELL

# <span id="page-22-0"></span>Altlığı Takma

NOT: Monitör fabrikadan gönderildiğinde ayaklık yükseltici ve ayaklık tabanı takılı değildir.

NOT: Aşağıdaki prosedür, varsayılan ayaklığa uygulanabilir. Başka bir ayaklık satın aldıysanız, kurmak için, ayaklıkla birlikte gönderilen belgelere bakın.

DİKKAT: Ekran panelinin çizilmesini önlemek için, monitörü düz, temiz ve yumuşak bir yüzeye yerleştirin.

![](_page_22_Picture_5.jpeg)

Monitör standını takmak için:

- 1 Ayak tabanı çıkıntılı blokları ayakta eşleşen yuvayla hizalayın.
- 2 Ayak tabanı bloklarını ayak yuvasına tamamen geçirin.
- 3 Vida kolunu kaldırıp vidayı saat yönünde döndürün.
- 4 Vidayı tamamen sıktıktan sonra vida kolunu girinti içine düz biçimde katlayın.

DEL

![](_page_23_Figure_0.jpeg)

- 1 Monitör koruyucu kılıfı çıkarıp, monitörü ön tarafı aşağı doğru bakar şekilde yerleştirin.
- 2 Ayağın üst kısmındaki iki tırnağı monitörün arkasındaki oyuğa geçirin.
- 3 Standı yerine oturuncaya kadar bastırın.

DELI

# <span id="page-24-0"></span>Eğdirme, Döndürme ve Dikey Uzatmanın Kullanılması

![](_page_24_Picture_1.jpeg)

NOT: Bu, standlı bir monitör için kullanılabilir. Herhangi başka bir stand satın alındığında, kurulum talimatları için lütfen ilgili stand kurulum kılavuzuna bakın.

# Eğdirme, Döndürme, Dikey Uzatma

Ayaklık monitöre takılıyken, monitörü rahat bir izleme açısına eğebilirsiniz.

![](_page_24_Figure_5.jpeg)

NOT: Monitör fabrikadan gönderildiğinde stand takılı değildir.

## Monitörün Döndürülmesi

Monitörünüzü döndürmeden önce monitörün alt kenarını çarpmamak için tam olarak uzatıldığından ve tam olarak eğdirildiğinden emin olun.

![](_page_24_Picture_9.jpeg)

NOT: Dell bilgisayarınızda, Ekran Dönüş işlevinden yararlanmak için (Yatay - Dikey görünüm), bu monitörle birlikte verilmeyen bir güncelleştirilmiş grafik sürücüsü gerekmektedir. Bu grafik sürücüsünü indirmek için www.dell.com/support adresine

![](_page_24_Picture_11.jpeg)

<span id="page-25-0"></span>gidin ve en yeni sürücü güncelleştirmeleri için Video Drivers'ın Download bölümüne bakın.

![](_page_25_Picture_1.jpeg)

NOT: Dikey Görünüm Modunda, yoğun grafikli uygulamalarda (3B Oyunlar gibi) performans düşüşü yaşayabilirsiniz.

# Ekranınızın Döner Ekran Ayarlarının Yapılması

Monitörünüzü döndürdükten sonra, sisteminizin Döner Görüntüleme Ayarlarını yapmak için aşağıdaki işlemleri tamamlamanız gerekmektedir.

![](_page_25_Picture_5.jpeg)

NOT: Eğer monitörünüzü Dell markalı olmayan bir bilgisayarla kullanıyorsanız, ekrandaki 'içeriklerin' döndürülmesi hakkında daha fazla bilgi için grafik sürücüsünün ya da bilgisayar üreticisinin web sitesine bakmanız gerekmektedir.

Döner Ekran Ayarlarını düzenlemek için:

- 1 Masaüstünü sağ tıklatın ve Özellikler'i seçin.
- 2 Ayarlar sekmesini seçin ve Gelişmiş'i tıklatın.
- 3 Eğer bir AMD grafik kartına sahipseniz, Döndürme sekmesini seçin ve istediğiniz döndürme yönünü belirleyin.
- 4 Eğer bir nVidia grafik kartına sahipseniz, nVidia sekmesini tıklatın, sol sütunda, NVRotate'i seçin ve daha sonra tercih ettiğiniz dönüş yönünü belirleyin.
- 5 Eğer Intel® grafik kartı kullanıyorsanız Intel grafikleri sekmesini seçin, Grafik Özellikleri'ni tıklatın, Döndürme sekmesini seçin ve istediğiniz dönüş yönünü belirleyin.

NOT: Eğer döndürme seçeneğini görmüyorsanız ya da düzgün çalışmıyorsa, www.dell.com/support adresine gidin ve grafk kartınız için en yeni sürücüyüindirin.

# <span id="page-25-1"></span>Monitörünüzü Bağlama

#### $\triangle$  UYARI: Bu bölümdeki vordamlara başlamadan önce, [Güvenlik Talimatları'](#page-53-2)nı izleyin. Monitörünüzü bilgisayara bağlamak için:

- 1 Bilgisayarınızı kapatın.
- 2 Monitörünüzden gelen HDMI/DP-DP/USB kablosunu bilgisayara bağlayın.
- 3 Monitörünüzü açın.
- 4 Monitör ekran menüsünde doğru giriş kaynağını seçip bilgisayarınızı açın.

NOT: U2419H/U2419HX/U2719D/U2719DX varsayılan ayarı DP 1.4 şeklindedir. DP 1.1 grafik kartı normal biçimde görüntülemeyebilir. Varsayılan ayarı değiştirmek için lütfen ["ürüne özel sorunlar – Bilgisayara DP bağlantısı kullanılırken görüntü yok"](#page-52-0) kısmına başvurun.

#### HDMI kablosunu bağlama

![](_page_26_Figure_1.jpeg)

#### DP kablosunu bağlama

![](_page_26_Figure_3.jpeg)

![](_page_26_Figure_4.jpeg)

#### <span id="page-27-0"></span>DP Çok Akışlı Aktarma (MST) işlevi için monitörü bağlama

![](_page_27_Picture_1.jpeg)

 NOT: DP MST özelliğini destekler. Bu özellikten yararlanmak için, PC Ekran Kartınız, MST seçeneği ile birlikte DP1.2 onaylı olmalıdır.<br>MST seçeneği ile birlikte DP1.2 onaylı olmalıdır. NOT: DP çıkış bağlayıcı kullanılırken kauçuk fişi çıkarın.

#### USB kablosunu bağlama

![](_page_27_Figure_4.jpeg)

# <span id="page-28-0"></span>Kabloları Düzenleme

![](_page_28_Picture_1.jpeg)

Monitör ve bilgisayarınıza tüm gerekli kabloları taktıktan sonra (kablo bağlantısı için bkz. [Monitörünüzü Bağlama](#page-25-1)), tüm kabloları yukarıda gösterildiği gibi düzenleyin.

### Monitör Ayaklığını Çıkarma

![](_page_28_Picture_4.jpeg)

#### DİKKAT: Standı çıkarırken LCD ekranda çizilme olmaması için, monitörün yumuşak, temiz bir yüzey üzerinde olduğundan emin olun.

NOT: Aşağıdaki prosedür, varsayılan ayaklığa uygulanabilir. Başka bir ayaklık satın aldıysanız, kurmak için, ayaklıkla birlikte gönderilen belgelere bakın.

Standı çıkarmak için::

- 1 Monitörü yumuşak bir bez ya da yastığa yerleştirin.
- 2 Stand serbest bırakma düğmesini basılı tutun.
- 3 Standı yukarı kaldırın ve monitörden öteye götürün.

![](_page_28_Picture_11.jpeg)

**D**el

# <span id="page-29-0"></span>Duvar Montajı (İsteğe Bağlı)

![](_page_29_Picture_1.jpeg)

NOT: Monitörü, duvara montaj setine bağlamak için M4 x 10 mm vidaları kullanın.

VESA uyumlu duvara montaj setiyle gelen talimatlara bakın.

- 1 Monitörü sabit düz bir masa üzerine yumuşak bir bez veya yastık üzerine yerleştirin.
- 2 Altlığı çıkarın.
- 3 Plastik kapağı sabitleyen dört vidayı çıkarmak için bir yıldız tornavida kullanın.
- 4 Montaj bağlantısını duvara-montaj kitinden monitöre takın.
- 5 Duvara montaj kitiyle gelen talimatları izleyerek monitörü duvara takın.

NOT: Yalnızca UL ya da CSA veya GS listesinde bulunan, en az 3,14 kg (U2419H/ U2419HX)/3.92 kg (U2719D/U2719DX) ağırlık/yük taşıma kapasitesine sahip duvara montaj desteğiyle kullanım içindir.

**DGL** 

# <span id="page-30-1"></span><span id="page-30-0"></span>Monitörü Açma Monitörü açmak için düğmesine basın. Ön Panel Kontrollerini Kullanma

Görüntülenmekte olan görüntünün özelliklerini ayarlamak için monitörün ön tarafındaki kontrol düğmelerini kullanın. Kontrolleri ayarlamak için bu düğmeleri kullandığınızda, bir OSD, özelliklerin sayısal değerlerini değiştikçe gösterir.

![](_page_30_Picture_3.jpeg)

DELI

Aşağıdaki tabloda ön panel düğmeleri açıklanmaktadır:

![](_page_31_Figure_1.jpeg)

**D**&LI

# <span id="page-32-0"></span>OSD kilit işlevini kullanma

Monitördeki kontrol düğmelerinin kilitlenmesiyle, kişilerin kontrollere erişmesini önleyebilirsiniz. Bu, ayrıca, yan yana kurulmuş birden fazla monitörde yanlışlıkla etkinleştirmeyi de önler.

![](_page_32_Picture_2.jpeg)

**1.** Aşağıdaki mesaj gösterilir:

#### U2419H/U2419HX U2719D/U2719DX

![](_page_32_Picture_154.jpeg)

**2.** Düğmeleri kilitlemek için "Evet" simgesini seçin, aşağıdaki tabloda kontrol simgeleri açıklanmaktadır:

![](_page_32_Picture_155.jpeg)

![](_page_32_Picture_8.jpeg)

#### Seçenekler **Açıklama**

**4**

![](_page_33_Picture_2.jpeg)

Yerleşik tanılamayı çalıştırmak için bu simgeyi kullanın, bkz. Yerleşik Tanılama.

#### Yerleşik Tanılama

**3.** düğmesini 4 saniye boyunca basılı tutun, Aşağıdaki kilit açma simgelerini tanımlayan tabloyu seçin:

![](_page_33_Picture_82.jpeg)

DELL

# Ön-Panel Düğmesi

Görüntü ayarlarını yapmak için monitörün önündeki düğmeleri kullanın.

![](_page_34_Picture_2.jpeg)

![](_page_34_Picture_67.jpeg)

![](_page_34_Picture_4.jpeg)

DELL

# <span id="page-35-2"></span><span id="page-35-0"></span>Ekran Menüsünü (OSD) Kullanma

### <span id="page-35-1"></span>Menü Sistemine Erişme

- NOT: Başka bir OSD menüsüne geçerseniz, OSD menüsünden çıkarsanız veya OSD menüsünün kaybolmasını beklerseniz OSD menüsünü kullanarak yaptığınız tüm değişiklikler otomatik olarak kaydedilir.
	-

1 OSD menüsünü başlatmak için düğmesine basın ve ana menüyü görüntüleyin.

![](_page_35_Picture_5.jpeg)

- 2 Secenekler arasında dolaşmak için  $\bigcirc$  ve  $\bigcirc$  düğmelerine basın. Bir simgeden diğerine geçerken seçenek adı vurgulanır.
- 3 Vurgulanan seçeneği etkinleştirmek için  $\blacktriangledown$  veya  $\blacktriangledown$  veya düğmesine bir kez basın.
- 4 İstenen parametreyi seçmek için  $\bullet$  ve  $\bullet$  düğmelerine basın.
- 5 Kavdırma çubuğuna girmek için ve öğesine basın ve sonra değişiklikler yapmak için menüdeki göstergelere göre  $\bullet$  veya  $\bullet$  düğmesini kullanın.
- 6 Önceki menüye dönmek için Ö öğesini, kabul edip önceki menüye dönmek için de öğesini seçin.

DELI

<span id="page-36-0"></span>![](_page_36_Picture_0.jpeg)

![](_page_37_Picture_104.jpeg)

 $(**DeLL**)$ 

![](_page_38_Picture_213.jpeg)

- Ekranı gözlerinizden yaklaşık 50-70 cm uzağa yerleştirin.
- Monitörle çalışırken gözlerinizi nemlendirmek için sık sık göz kırpın.
- Her iki saatte bir 20 dakikalık düzenli ve sık molalar verin.
- Molalar sırasında gözlerinizi monitörden uzaklaştırıp, en az 20 saniye boyunca 6 metre uzaklıktaki bir nesneye gözünüzü ayırmadan bakın.
- • Molalar sırasında boyun/kol/sırt/omuz bölgelerindeki gerginliği hafifletmek için gerinme hareketleri yapın.
- Coklu Ekran Esleme: Birden fazla monitörde beyaz arka planların eşlenmesini sağlamaya yönelik seçenek.
- Film: Filmler için idealdir.
- Oyun: Çoğu oyun uygulamaları için idealdir.
- Color Temp. (Renk Sıc.): Ekran, kaydırıcı 5.000K değerine ayarlanarak kırmızı/sarı renk tonu ile daha sıcak görünür veya kaydırıcı 10.000K değerine ayarlanarak mavi renk tonu ile daha soğuk görünür.

![](_page_39_Picture_136.jpeg)

 $(\overline{DCL}$ 

![](_page_40_Picture_126.jpeg)

 $(\sim$ LL

![](_page_41_Picture_118.jpeg)

 $(PELL)$ 

![](_page_42_Picture_0.jpeg)

DELI

![](_page_43_Picture_122.jpeg)

44 | Monitörü Çalıştırma

 $O<sub>QAL</sub>$ 

![](_page_44_Picture_131.jpeg)

 $\overline{a}$ 

 $(\sim$ LL

![](_page_45_Picture_151.jpeg)

 $(PELL)$ 

# OSD Uyarı Mesajları

Monitör belirli bir çözünürlük modunu desteklemediğinde aşağıdaki mesajı görürsünüz:

#### U2419H/U2419HX U2719D/U2719DX

![](_page_46_Picture_4.jpeg)

Yani, bilgisayardan alınan sinyali monitör senkronize edemez. Monitörün yatay ve dikey frekans aralıkları için bkz. [Monitör Özellikleri](#page-8-0). Önerilen mod 1920 x 1080 (U2419H/ U2419HX)/2560 x 1440 (U2719D/U2719DX)'dir.

DDC/CI işlevi devre dışı bırakılmadan önce aşağıdaki mesajı görürsünüz.

#### U2419H/U2419HX U2719D/U2719DX

![](_page_46_Picture_347.jpeg)

Monitör Power Save Mode (Güç Tasarrufu moduna) girdiğinde, aşağıdaki mesaj görünür:

#### U2419H/U2419HX U2719D/U2719DX

![](_page_46_Picture_13.jpeg)

[OSD](#page-35-2)'ye erişim kazanmak için bilgisayarı etkinleştirin ve monitörü uyandırın.

DEL

Güç düğmesi dışında bir düğmeye basarsanız, seçili girişe göre aşağıdaki mesajlardan biri görünür:

![](_page_47_Picture_1.jpeg)

DP ya da HDMI girişlerinden herhangi birisi seçili ve ilgili kablo bağlı değil ise, aşağıda gösterilen şekilde bir iletişim kutusu belirecektir.

![](_page_47_Figure_3.jpeg)

Hataları çözme hakkında yardım için, [Sorun Giderme'ye](#page-48-1) bakın.

![](_page_47_Figure_5.jpeg)

#### <span id="page-48-1"></span><span id="page-48-0"></span> DİKKAT: Bu bölümdeki yordamlara başlamadan önce, [Güvenlik Talimatlar](#page-53-2)ı'nı izleyin.

# Kendi Kendini Sınama

Monitörünüzün düzgün çalışıp çalışmadığını kontrol etmenizi sağlayan monitörünüz bir kendi kendine sınama özelliği sağlar. Monitörünüz ve bilgisayarınız düzgün olarak bağlıysa, ancak monitör ekranı siyah kalırsa, aşağıdaki adımları izleyerek monitör kendi kendine sınamasını çalıştırın:

- 1 Hem bilgisayarınızı hem de monitörünüzü kapatın.
- 2 Video kablosunu bilgisayarınızın arkasından çıkarın. Doğru Kendi Kendini Sınama işlemini sağlamak için, tüm video kablolarını bilgisayarın arkasından çıkarın.
- 3 Monitörü açın.

Monitör bir video sinyali alamazsa ve düzgün çalışıyorsa kayan iletişim kutusu ekranda görünmelidir (siyah arka planda). Kendi kendini sınama modundayken, güç LED'i beyaz kalır. Ayrıca, seçili girişe bağlı olarak, aşağıda gösterilen iletişim kutularından biri sürekli olarak ekran boyunca kayar.

#### U2419H/U2419HX U2719D/U2719DX

![](_page_48_Picture_10.jpeg)

- 4 Video kablosu devre dışı kalırsa veya zarar görürse bu kutu ayrıca normal sistem çalışması sırasında görünür.
- 5 Monitörünüzü kapatın ve video kablosunu yeniden bağlayın; sonra hem bilgisayarınızı hem de monitörünüzü açın.

![](_page_48_Picture_13.jpeg)

<span id="page-49-0"></span>Önceki yordamı kullandıktan sonra monitör ekranınız boş kalırsa, monitörünüz düzgün çalıştığından video denetleyicisini ve bilgisayarı kontrol edin.

# Dahili Tanılamalar

Monitörünüzde ekranın anormalliklerini, monitörünüzde veya bilgisayarınızda ve video kartınızda karşılaştığınız sorunları belirlemenize yardımcı olan dahili bir tanı aracı bulunur.

NOT: Dahili tanıyı yalnızca video kablosu takılıyken ve monitör kendi kendini sınama modundayken çalıştırabilirsiniz.

![](_page_49_Picture_5.jpeg)

Dahili tanıyı çalıştırmak için:

- 1 Ekranın temiz olduğundan (ekran yüzeyinde hiç toz partikülü olmadığından) emin olun.
- 2 Video kablolarını bilgisayarınızın veya monitörünüzün arkasından çıkarın. Monitör kendi kendini sınama moduna girer.
- 3 Düğme 1'i 5 saniye basılı tutun. Bir gri ekran görünür.
- 4 Dikkatlice ekrandaki anormallikleri inceleyin.
- 5 Ön paneldeki Düğme 1'e yeniden basın. Ekranın rengi kırmızıya döner.
- 6 Anormallikler için ekranı inceleyin.
- 7 Görüntüdeki yeşil, mavi, siyah, beyaz ekranları incelemek için adım 5 ve 6'yı tekrarlayın.

Beyaz ekran göründüğünde test tamamdır. Çıkmak için, Düğme 1'e yeniden basın.

Dahili tanı aracı kullanılırken ekran anormalliği algılamıyorsanız, monitör düzgün çalışmaktadır. Video kartını ve bilgisayarı kontrol edin.

**DEL** 

# <span id="page-50-0"></span>Genel Sorunlar

Aşağıdaki tabloda ortak monitör sorunlarını çözme hakkında bilgiler bulunmaktadır.

![](_page_50_Picture_253.jpeg)

DELL

<span id="page-51-0"></span>![](_page_51_Picture_256.jpeg)

# Ürüne Özgü Sorunlar

![](_page_51_Picture_257.jpeg)

![](_page_51_Picture_3.jpeg)

<span id="page-52-0"></span>![](_page_52_Picture_119.jpeg)

**DELL** 

# <span id="page-53-2"></span><span id="page-53-0"></span>Güvenlik Talimatları

Parlak kenarlı ekranlar için kullanıcı, ekranı dikkatli bir şekilde yerleştirmelidir; çünkü, kenarlar çevredeki ışık ve parlak yüzeylerden dolayı rahatsızlık verici yansımalaraneden olabilir.

#### $\triangle$  UYARI: Bu dokümantasyonda belirtilenler haricinde kontrollerin, ayarlamaların veya yordamların kullanımı şoka, elektrik hasarlarına ve/veya mekanik zararlara neden olabilir.

Güvenlik talimatları konusunda bilgi için Güvenlik, Çevresel ve Düzenleyici Bilgiler (SERI) kısmına bakın.

# FCC Bildirimleri (Yalnızca ABD) ve Diğer Yasal Düzenleme Bilgileri

FCC bildirimleri ve diğer yasal düzenleme bilgileri için, www.dell.com/regulatory\_compliance adresindeki yasal düzenleme uyumluluğu web sitesine bakın.

# <span id="page-53-1"></span>Dell'le Bağlantı Kurma

NOT: Etkin bir Internet bağlantısı yoksa satın alma faturasında, paket fişinde veya Dell ürün kataloğunda iletişim bilgilerini bulabilirsiniz.

Dell, birçok çevrimiçi ve telefona bağlı destek ve hizmet seçenekleri sunar. Kullanılabilirlik ülke ve ürüne göre değişir ve bazı hizmetler alanınızda bulunmayabilir.

#### Çevrimiçi monitör destek içeriğini almak için:

www.dell.com/support/monitors adresini ziyaret edin.

#### Satışlar, teknik destek veya müşteri hizmetleri konularında Dell'e başvurmak için.

- 1 www.dell.com/support adresine gidin.
- 2 Sayfanın sol üstündeki Bir Ülke/Bölge Seçin açılır menüsünden ülkenizi veya bölgenizi doğrulayın.
- 3 Ülke açılır menüsünün yanındaki İletişim bağlantısına tıklayın.
- 4 İhtiyacınıza göre uygun hizmeti veya destek bağlantısını tıklatın.
- 5 Sizin için uygun Dell'e başvurma yöntemini seçin.

![](_page_53_Figure_18.jpeg)

DELI

# <span id="page-54-0"></span>Monitörünüzü Kurma

### Ekran Çözünürlüğünü 1920 x 1080 (U2419H/ U2419HX)/2560 x 1440 (U2719D/U2719DX) (maksimum) olarak ayarlama

En iyi performans için, aşağıdaki adımları gerçekleştirerek ekran çözünürlüğünü 1920 x 1080 (U2419H/U2419HX)/2560 x 1440 (U2719D/U2719DX) piksel olarak ayarlayın: Windows Vista, Windows 7, Windows 8 veya Windows 8.1'de:

- 1 Yalnızca Windows 8 veya Windows 8.1 için, klasik masaüstüne geçiş yapmak için Masaüstü kutusunu seçin
- 2 Masaüstünü sağ tıklatın ve Ekran çözünürlüğü'yi seçin.
- 3 Ekran Çözünürlüğü Açılır listesini tıklatın ve 1920 x 1080 (U2419H/U2419HX)/2560 x 1440 (U2719D/U2719DX)'i seçin.
- 4 Tamam'ı tıklatın.

#### Windows 10'de:

- 1 Masaüstüne sağ tıklayın ve Görünüm ayarları'na tıklayın.
- 2 Gelişmiş ekran ayarları'na tıklayın.
- 3 Açılır ekran çözünürlüğü listesini tıklatın ve 1920 x 1080 (U2419H/U2419HX)/2560 x 1440 (U2719D/U2719DX) öğesini seçin.
- 4 Uygula'ya tıklayın.

Önerilen çözünürlüğü bir seçenek olarak göremiyorsanız, grafik sürücünüzü güncellemeniz gerekebilir. Lütfen aşağıdan kullandığınız bilgisayar sistemini en iyi tanımlayan senaryoyu seçip verilen adımları izleyin.

### Dell bilgisayar

- 1 www.dell.com/support adresine gidin, bilgisayarınızın Hizmet Etiketi'ni girin ve video kartınız için en son sürücüyü indirin.
- 2 Grafik Adaptörünüz için sürücüleri yükledikten sonra, çözünürlüğü tekrar 1920 x 1080 (U2419H/U2419HX)/2560 x 1440 (U2719D/U2719DX) olarak ayarlayın.

![](_page_54_Picture_16.jpeg)

 NOT: Çözünürlüğü 1920 x 1080 (U2419H/U2419HX)/2560 x 1440 (U2719D/ U2719DX) olarak ayarlayamazsanız, lütfen bu çözünürlükleri destekleyen bir grafik Adaptörü sormak için Dell™'e başvurun.

Ek | 55

DEL

# Dell olmayan bilgisayar

#### Windows Vista, Windows 7, Windows 8 veya Windows 8.1'de:

- 1 Yalnızca Windows 8 veya Windows 8.1 için, klasik masaüstüne geçiş yapmak için Masaüstü kutusunu seçin
- 2 Masaüstünü sağ tıklatın ve Kisiselleştirme'yi seçin.
- 3 Görüntü Ayarlarını Değiştir'i tıklatın.
- 4 Gelişmiş Ayarlar'ı tıklatın.
- 5 Pencerenin en üstündeki açıklamadan grafik denetleyicisinin sağlayıcısını belirleyin (ör. NVIDIA, AMD, Intel vs.).
- 6 Güncelleştirilmiş sürücü için grafik kartı sağlayıcının web sitesine bakın (örneğin http://www.AMD.com YA DA http://www.NVIDIA.com).
- 7 Grafik Bağdaştırıcının sürücülerini yükledikten sonra çözünürlüğü yeniden 1920 x 1080 (U2419H/U2419HX)/2560 x 1440 (U2719D/U2719DX) yapmaya çalışın.

#### Windows 10'de:

- 1 Masaüstüne sağ tıklayın ve Görünüm ayarları'na tıklayın.
- 2 Gelişmiş ekran ayarları'na tıklayın.
- 3 Görüntü bağdaştırıcısı özellikleri'ne tıklayın.
- 4 Pencerenin en üstündeki açıklamadan grafik denetleyicisinin sağlayıcısını belirleyin (ör. NVIDIA, AMD, Intel vs.).
- 5 Güncelleştirilmiş sürücü için grafik kartı sağlayıcının web sitesine bakın (örneğin http://www.AMD.com YA DA http://www.NVIDIA.com).
- 6 Grafik Bağdaştırıcının sürücülerini yükledikten sonra çözünürlüğü yeniden 1920 x 1080 (U2419H/U2419HX)/2560 x 1440 (U2719D/U2719DX) yapmaya çalışın.

![](_page_55_Picture_16.jpeg)

 NOT: Önerilen çözünürlüğü ayarlayamıyorsanız, lütfen bilgisayar üreticinizle iletişime geçin veya video çözünürlüğünü destekleyen bir grafik kartı satın almayı düşünün.

![](_page_55_Figure_18.jpeg)

# <span id="page-56-0"></span>Bakım Kılavuzları

#### Monitörünüzü Temizleme

 $\triangle$  UYARI: Monitörü temizlemeden önce, monitörün güç kablosunun fişini elektrik prizinden çıkarın.

 $\triangle$  DİKKAT: Monitörü temizlemeden önce, [Güvenlik Talimatları](#page-53-2)'nı izleyin.

En iyi yöntemler için, monitörünüzü paketten çıkarırken, temizlerken veya taşırken aşağıdaki listedeki talimatları izleyin:

- • Anti statik ekranı temizlerken, su ile yumuşak, temiz bir bezi nemlendirin. Mümkünse, özel bir ekran temizleme kağıdı veya anti statik kaplama için uygun bir solüsyon kullanın. Benzen, tiner, amonyak, aşındırıcı temizleyiciler veya sıkıştırılmış hava kullanın.
- • Monitörü temizlemek için hafif nemlendirilmiş, ılık bez kullanın. Bazı deterjanlar monitörde süt gibi bir iz bıraktığından herhangi bir tür deterjan kullanmaktan kaçının.
- • Monitörünüzün paketini açtığınızda beyaz pudra görürseniz, bir bezle temizleyin.
- • Koyu renkli monitör açık renkli monitöre göre çizildiğinde beyaz izleri daha belirgin gösterebileceğinden monitörünüzü dikkatle tutun.
- • Monitörünüzde en iyi görüntü kalitesini korumak için, dinamik olarak değişen ekran koruyucu kullanın ve kullanımda değilken

![](_page_56_Figure_10.jpeg)